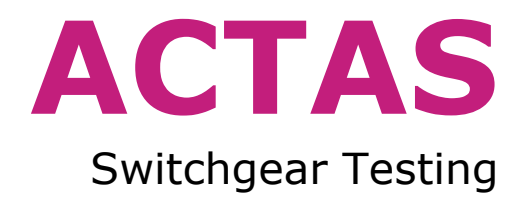

# Operating Instructions ACTAS P260|P360 Test Systems

KoCoS Messtechnik AG Suedring 42 34497 Korbach, Germany Phone +49 5631 9596-40 info@kocos.com www.kocos.com

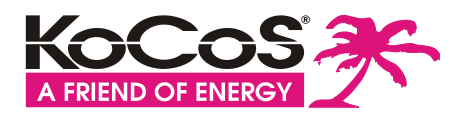

### ACTAS P260 and P360 switchgear test systems

### **Contents**

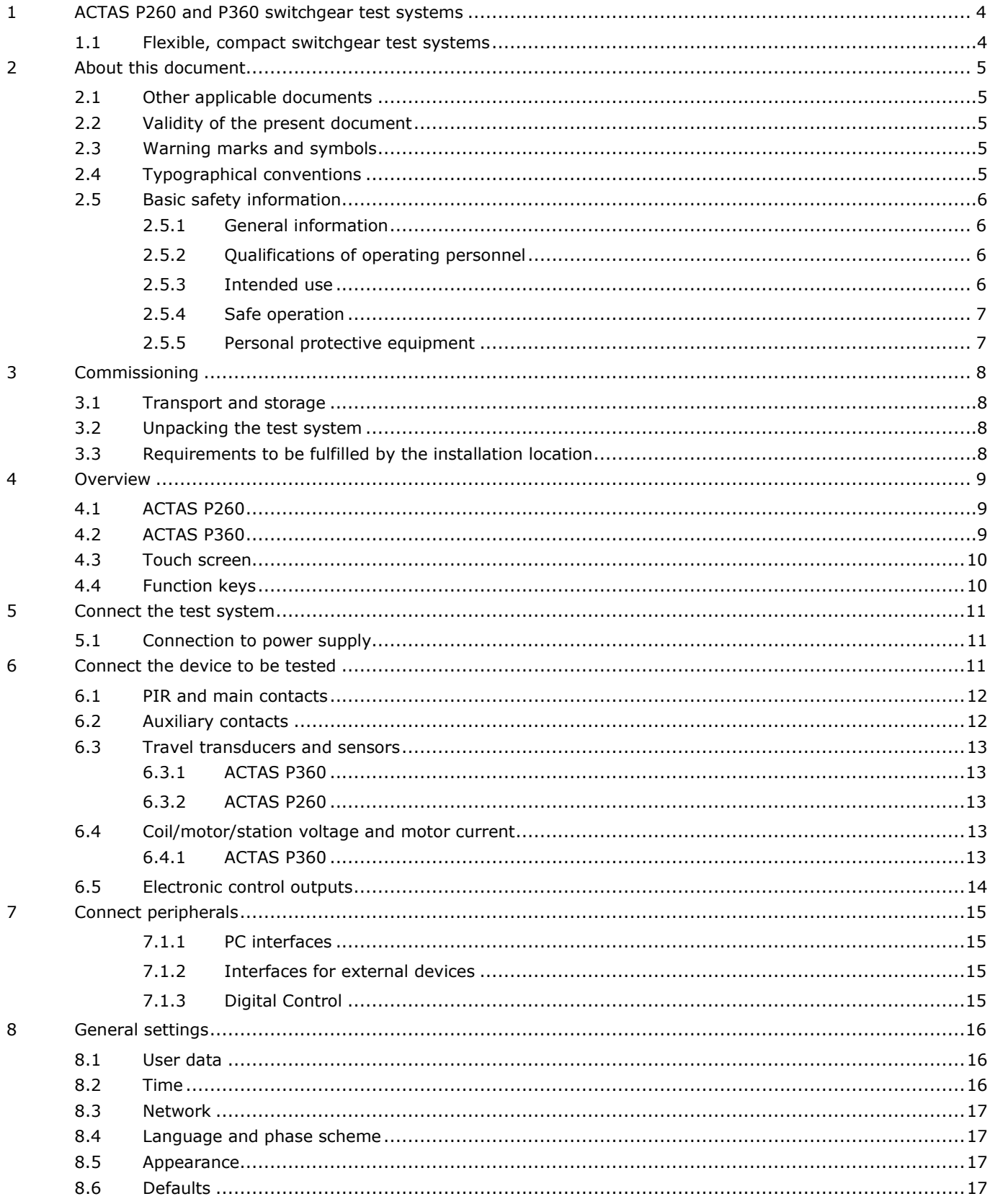

#### ACTAS P260 and P360 switchgear test systems

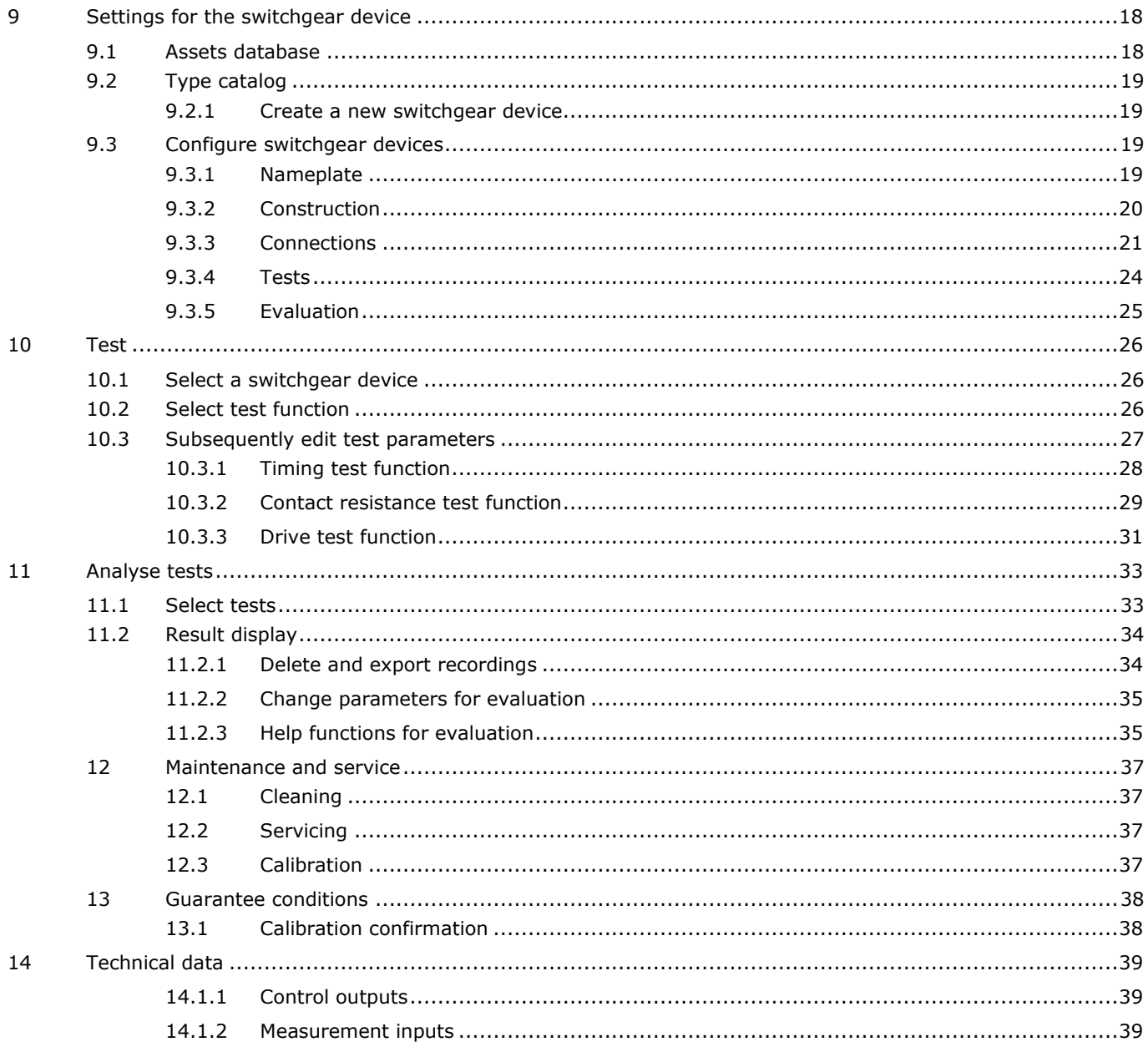

Copyright © 2016 by KoCoS Messtechnik AG. All rights reserved.

No part of this document may be reproduced or processed, duplicated or distributed using electronic systems in any form (print, photocopy, microfilm or other method) without the prior written consent of KoCoS Messtechnik AG.

KoCoS Messtechnik AG is not liable for damage resulting from misuse, nor for repairs and alterations made by unauthorized third parties. This document has been produced with great care. However, KoCoS Messtechnik AG does not accept liability for errors due to negligence.

Note: all the product names which appear in this document are brands of the companies concerned.

Even if a trademark symbol ® or ™ is not given, it does not necessarily follow that a term used in this document is not a brand name.

# <span id="page-3-0"></span>**1 ACTAS P260 and P360 switchgear test systems**

![](_page_3_Picture_2.jpeg)

### <span id="page-3-1"></span>**1.1 Flexible, compact switchgear test systems**

ACTAS P260 and P360 are flexible and compact test systems for testing high- and medium-voltage switchgear devices. They can be operated and controlled by means of the built-in control panel equipped with a high-resolution, resistive 7" touch screen and two function keys. By connecting up directly with a PC or laptop computer, the measurement results saved in the test system can be downloaded and managed with the aid of the user-friendly software. The PC can be linked up via an Ethernet interface (RJ45) or a direct USB connection.

Control outputs are used to cause the device under test to perform a switching operation. The reaction of the device under test is recorded in real time synchronously to signal output and then evaluated by the software running on the test system. The evaluation can also be carried out on a PC. ACTAS P260|P360 have been specially developed for harsh transport and operational conditions. A high level of system integration has made it possible to realize a compact design in a robust, portable hard-top case.

# <span id="page-4-0"></span>**2 About this document**

These operating instructions describe how to commission, connect, operate, control and maintain ACTAS P260|P360 switchgear test systems.

#### **This user manual is intended for:**

- Persons who know how to switch on and off, enable, earth and identify electrical circuits and devices/systems in accordance with the applicable safety standards
- Trained operating personnel in electrical installations

#### <span id="page-4-1"></span>**2.1 Other applicable documents**

A number of other documents apply in conjunction with these operating instructions. The manufacturer is not liable for damages resulting from failure to comply with information contained in any of these documents.

All documentation pertaining to the commissioning, configuration of settings, operation and maintenance of ACTAS P260|P360 switchgear test systems also applies.

### <span id="page-4-2"></span>**2.2 Validity of the present document**

These operating instructions apply only to switchgear test system with the type designation **ACTAS P260** and **ACTAS P360**.

The type designation and the serial number of the test system are detailed on the rating plate.

### <span id="page-4-3"></span>**2.3 Warning marks and symbols**

![](_page_4_Picture_169.jpeg)

### <span id="page-4-4"></span>**2.4 Typographical conventions**

![](_page_4_Picture_170.jpeg)

### <span id="page-5-0"></span>**2.5 Basic safety information**

![](_page_5_Picture_3.jpeg)

#### **CAUTION**

The safety information and regulations detailed below must be complied with! The relevant regulations issued by the appropriate institutions for statutory accident insurance and prevention (professional and trade associations) must be followed.

#### <span id="page-5-1"></span>**2.5.1 General information**

#### **DANGER**

![](_page_5_Picture_8.jpeg)

Failure to comply with safety information, incorrect use of the test system, or use other than the intended use can endanger property and personnel and result in damage or injury.

These operating instructions must be read and understood in full before the test system is put into operation. They must be kept for future reference and be made available to anyone who uses the test system throughout its operational life.

#### <span id="page-5-2"></span>**2.5.2 Qualifications of operating personnel**

The test system is only to be used by qualified personnel in accordance with safety rules and regulations. The statutory provisions and safety regulations for the specific application must also be observed when using the test system.

The term "qualified personnel" refers to persons who are familiar with the set-up, commissioning and operation of the product and who have appropriate qualifications:

- Training or instruction and authorization to switch on and off, isolate, earth and mark accordingly electrical circuits and devices in accordance with safety standards
- **Instruction in accordance with the regulations of the appropriate institutions for statutory** accident insurance and prevention (professional and trade associations)
- Safety standards in the care and use of appropriate safety equipment

#### <span id="page-5-3"></span>**2.5.3 Intended use**

The test system is manufactured in accordance with the state of the art and recognized safety rules.

However, improper use or use other than the intended use can endanger the life and limb of users or third parties and cause damage to the test system or other property.

The manufacturer is not liable for consequential damage arising as a result of use other than the intended use. Any claims under the guarantee are void.

No modifications may be made to the test system other than those which are described in this document or in the other applicable documents.

The test system may only be used for the applications listed below:

- **Function test for switchgear devices**
- **Dynamic determination of resistances and contact times in combination with PROMET SE** ohm meters
- **Function test of switchgear device components in combination with the EPOS MC3 motor** and coil test system.

#### <span id="page-6-0"></span>**2.5.4 Safe operation**

If there is any reason to suppose that the test system cannot be operated without risk, it must be put out of operation immediately and secured against unintended start-up. This applies if, for example:

- there is obvious damage to the test system or accessories.
- the test system or accessories do not work properly although the power supply is intact.
- the test system or accessories have been exposed to unfavourable conditions for a significant length of time (e.g. storage at temperature and humidity levels which are beyond the permissible limits without gradual adjustment to the indoor environment, condensation or other similar conditions).
- the test system or accessories have been exposed to undue transport stresses even if there is no visible external damage.

#### <span id="page-6-1"></span>**2.5.5 Personal protective equipment**

The regulations on personal protective equipment laid down by the company operating the test system at the installation location apply. No additional protective equipment is required.

# <span id="page-7-0"></span>**3 Commissioning**

The test system may only be put into operation by specialist staff who have received appropriate instruction from the manufacturer.

Proper transport, specialist storage, set-up and commissioning and careful operation, maintenance and servicing are essential in order for this test system to function perfectly and safely.

![](_page_7_Picture_4.jpeg)

Check that the delivery is complete and was not damaged during transport. Do not put the test system into operation if there is any damage.

### <span id="page-7-1"></span>**3.1 Transport and storage**

![](_page_7_Picture_7.jpeg)

The following regulations apply for the transport and storage of the tests system:

- Keep upright; avoid strong vibrations and mechanical influences
- Keep the test system dry
	- Protect the test system from direct sunlight and heat

### <span id="page-7-2"></span>**3.2 Unpacking the test system**

The measuring device must be unpacked with care. Suitable tools are to be used. We recommend that the original packaging be retained for subsequent transport.

- Check the packing list to make sure no items are missing
- Perform a visual inspection to check that the test system is in perfect condition

### <span id="page-7-3"></span>**3.3 Requirements to be fulfilled by the installation location**

- Impermissible environmental conditions may result in damage to the test system and jeopardize safe operation
- Ensure environmental conditions conform to the technical data specified
- Avoid air pollution
- Avoid high levels of air humidity
- The test system is not protected against the ingress of moisture. Damp and wetness can damage the test system and cause dangerous short circuits
- When the test system is moved from a cold environment into a warm one, condensation can be a source of danger

![](_page_7_Picture_23.jpeg)

#### **DANGER**

Gases may ignite as a result of sparking which may occur while connecting or operating the test system.

Do not use the test system in environments with explosive gases, vapours or dust.

**Overview**

# <span id="page-8-0"></span>**4 Overview**

### <span id="page-8-1"></span>**4.1 ACTAS P260**

![](_page_8_Picture_4.jpeg)

- $\bullet$
- $\boldsymbol{\Omega}$
- $\boldsymbol{\Theta}$
- $\boldsymbol{\Omega}$
- Sensor inputs  $\mathbf{\Theta}$ Green:  $+\cancel{-10}$  V / digital Blue: +/-10 V / 0...20 mA
- inputs
- Digital Control EPOS MC3 **CO** Motor current measurement input via shunt
- PIR main contact inputs **I/O** I/O coils control outputs
	- PC interface/storage medium  $\mathbf{D}$
	- (RJ45; USB A; USB B)
	- $\bf \Phi$ PROMET SE and CSW3 interfaces

### <span id="page-8-2"></span>**4.2 ACTAS P360**

![](_page_8_Picture_202.jpeg)

 $\boldsymbol{\Theta}$  $\boldsymbol{\Omega}$ 

 $\boldsymbol{\Theta}$ 

**Overview**

### <span id="page-9-0"></span>**4.3 Touch screen**

![](_page_9_Picture_3.jpeg)

The resistive touch screen reacts to pressure and can therefore also be operated when wearing gloves, for example.

To avoid damage, never use hard or sharp objects to operate the touch screen!

![](_page_9_Picture_6.jpeg)

Using the built-in touch screen, it is possible to carry out all the tasks connected with operation and configuration. The measurement results obtained are displayed and an analysis of the results can be carried out directly on the test system itself.

The functions fall into three categories:

#### **Operate**

- Test
- Create and edit switchgear
- Create and edit jobs

### **Administrate**

- Configure ACTAS - Carry out service such as updates etc.
- **Help & Info**
- Info such as user manuals etc.

### <span id="page-9-1"></span>**4.4 Function keys**

![](_page_9_Picture_18.jpeg)

The function keys **OK** und **ESC** are used to navigate forward/reverse through the menus and to start/cancel tests.

# <span id="page-10-0"></span>**5 Connect the test system**

### <span id="page-10-1"></span>**5.1 Connection to power supply**

![](_page_10_Picture_3.jpeg)

The test system is supplied with power via the mains connection socket using the cable for non-heating appliances provided.

The earthing socket can be used to connect the test system with the station earth, for example.

- Incorrect connection to the power supply can cause death or injury from electric shock!
- The system housing is earthed via the connection to the power supply. Make sure that the connection to the power supply has an earth continuity conductor. The earth connection should never be interrupted, either inside or outside the test system. Never use an extension cord without an earth continuity conductor, for example. Always check the earth connection before starting up the device.
	- **The test system should always be connected with the station earth via the separate earthing** socket.

![](_page_10_Picture_9.jpeg)

- Operating the test system with an incorrect power supply voltage may damage it and leads to loss of the guarantee.
- The test system may only be operated within the power supply voltage range detailed on the rating plate.
- **Check the voltage and frequency of the power supply before connecting the test system to the** power supply.

# <span id="page-10-2"></span>**6 Connect the device to be tested**

- **Make sure the test system is switched off before connecting a device to be tested**
- $\blacksquare$  The device to be tested may only be connected to or disconnected from the test system when it is absolutely certain that no test values are available at the outputs
- **For reasons of safety, only measuring leads with plugs which are safe to touch may be used. The** measuring leads must be fully insulated. During tests, high voltages which are life-threatening if touched are sometimes present at the output sockets

![](_page_10_Picture_17.jpeg)

- Test cables, sockets and plugs much be checked for cracks, breaks, or faulty insulation before use, check the continuity of the measuring leads and replace any which are damaged, also check the insulation of the measurement sockets
- Only use measuring leads which can be firmly fixed to the device to be tested by means of plugin contacts, clamps or cable lugs
- Use measuring leads which are as short as possible. Particularly when connecting the operating coils and the measuring loop for the motor current measurement, it is essential to check the correct dimensioning of the conductor cross-sections
- Remove any superfluous measuring leads

![](_page_10_Picture_22.jpeg)

During connection, the drive unit should be put out of operation by interrupting the power supply, for example. In addition, all drive energy should be discharged in the case of drives with an energy storage mechanism (spring, hydraulic or pneumatic)

#### **Connect the device to be tested**

#### <span id="page-11-0"></span>**6.1 PIR and main contacts**

![](_page_11_Picture_3.jpeg)

*Fig.: ACTAS P360 with four PIR and main contact inputs per pole*

![](_page_11_Figure_5.jpeg)

To determine the operating times of the individual interrupter units, the status of the main contacts can be captured for poles A, B and C via four PIR and four main contact inputs (with ACTAS P260 via two PIR and two main contact inputs). Using the same inputs it is also possible to carry out a PIR measurement to record the resistance characteristic of the closing resistors.

![](_page_11_Picture_163.jpeg)

*Fig.: ACTAS P260 with two PIR and main contact inputs per pole*

#### <span id="page-11-1"></span>**6.2 Auxiliary contacts**

![](_page_11_Picture_10.jpeg)

![](_page_11_Picture_11.jpeg)

Fig.: ACTAS P260 with eight auxiliary contact inputs

The status of the auxiliary contacts of a switchgear device can be recorded via the auxiliary contact inputs. With ACTAS P360 it is possible to record 12 auxiliary contacts, with ACTAS P260 it is possible to record 8 auxiliary contacts.

The test systems feature internal switching for wet auxiliary contacts or voltage provision by ACTAS, see the section of these operating instructions titled **Settings for the switchgear device**.

The auxiliary voltage supplied by ACTAS is 24 VDC. The input signal range is between 24 and 300 VDC.

### <span id="page-12-0"></span>**6.3 Travel transducers and sensors**

### <span id="page-12-1"></span>**6.3.1 ACTAS P360**

![](_page_12_Figure_3.jpeg)

ACTAS P360 features 9 travel transducer and sensor inputs. It is possible to connect analog as well as incremental sensors to the **Sensor 1** and **Sensor 2** connections. 10 VDC inputs are available for the analog sensors, appropriate digital inputs are available for the incremental sensors. It is also possible to connect two different types of sensor to the **Sensor 3** connection. For this purpose, a 10 VDC measurement input and a 0…20 mA measurement input are available. ACTAS P360 has a stabilized reference voltage of 10 VDC to supply the travel transducers and sensors.

#### <span id="page-12-2"></span>**6.3.2 ACTAS P260**

![](_page_12_Figure_6.jpeg)

ACTAS P260 features 4 travel transducer and sensor inputs. It is possible to connect analog as well as incremental sensors to the connections for poles A/B/C (green). 10 VDC inputs are available for the analog sensors, appropriate digital inputs are available for the incremental sensors. It is also possible to connect two different types of sensor to the blue connection. For this purpose, a 10 VDC measurement input and a 0…20 mA measurement input are available. ACTAS P260 has a stabilized reference voltage of 10 VDC to supply the travel transducers and sensors.

### <span id="page-12-3"></span>**6.4 Coil/motor/station voltage and motor current**

### <span id="page-12-4"></span>**6.4.1 ACTAS P360**

![](_page_12_Picture_10.jpeg)

Fig.: ACTAS P360 with three voltage measurement inputs

![](_page_12_Picture_12.jpeg)

ACTAS P360 also offers the option of recording three voltages during a switchgear test. Two measurement inputs with a measuring range up to max. 300 VAC and one measurement input with a measuring range of up to max. 500 VAC are provided for this purpose.

ACTAS P260 has one universal measurement input with a measuring range of up to max. 500 VAC.

With P260 and P360 the motor current can be measured directly via a shunt which is integrated in the test system. The current measurement has a measuring range of up to 100 AAC.

*Fig.: ACTAS P260 with one universal voltage measurement input*

![](_page_12_Picture_17.jpeg)

During the current measurement, the 4 mm safety sockets may only be applied with up to 100 AAC for short periods, less than 1 s. The rated current is 32 A.

#### **Connect the device to be tested**

### <span id="page-13-0"></span>**6.5 Electronic control outputs**

![](_page_13_Picture_3.jpeg)

*Fig.: ACTAS P360 with control outputs for three closing- and three opening coils*

![](_page_13_Picture_5.jpeg)

*Fig.: ACTAS P260 with control outputs for one closing and one opening coil*

Electronic control outputs (IGBTs) with which d.c. and a.c. voltage coils can be operated are used to operate the switching coils. One opening and one closing coil can be controlled for each phase.

The electronic control outputs are able to achieve a much higher degree of accuracy than would be possible with conventional relay outputs. The closing/opening delay of the electronic outputs amounts to just one microsecond. The coil operating currents are measured using shunts integrated in the test system with a maximum measuring range of 100 AAC. The currents in the closing and opening circuit are galvanically isolated for each phase, but are measured on a common analog input. It is therefore possible to supply close and open circuits with electricity from different electrical circuits.

![](_page_13_Picture_9.jpeg)

During the current measurement, the 4 mm safety sockets may only be applied with up to 100 AAC for short periods, less than 1 s. The rated current is 32 A.

# <span id="page-14-0"></span>**7 Connect peripherals**

### <span id="page-14-1"></span>**7.1.1 PC interfaces**

![](_page_14_Picture_3.jpeg)

#### **USB interfaces**

The passive USB B interface is used for communication with a PC or laptop, the active USB A interface is used for communication with a storage medium, to archive test device data or test reports, for example. It is also possible to operate a specific printer on this interface.

#### **Ethernet interface**

The RJ45 interface serves to connect the test system to a network or PC.

### <span id="page-14-2"></span>**7.1.2 Interfaces for external devices**

![](_page_14_Picture_9.jpeg)

#### **External Device Control**

Using further RJ45 interfaces it is possible to integrate up to 3 PROMET SE ohm meters, or up to 6 PROMET SE ohm meters when a CSW 3 connection unit is in use. The measuring devices are controlled by ACTAS. This makes it possible to carry out dynamic resistance measurements on 3 poles with two interrupter units each. When PROMET SE devices are involved, switchgear tests can be carried out with earthing on both sides.

#### <span id="page-14-3"></span>**7.1.3 Digital Control**

![](_page_14_Picture_13.jpeg)

The **Digital Control** interface allows the connection of the motor and coil test system EPOS MC3.

# <span id="page-15-0"></span>**8 General settings**

![](_page_15_Picture_2.jpeg)

The general settings and the sensor library can be found in the **Administrate** function group, under **Configuration**

![](_page_15_Picture_4.jpeg)

Under **General Settings**, settings can be made for user data, time, network, language and appearance as well as for defaults.

When a user exits the general settings, a message is shown asking whether or not any changes are to be saved. Some changes also require the system to be restarted. If so, a message is displayed to this effect.

### <span id="page-15-1"></span>**8.1 User data**

![](_page_15_Picture_8.jpeg)

 $\triangleright$  Enter user data

The user data entered here appears in test reports.

### <span id="page-15-2"></span>**8.2 Time**

![](_page_15_Picture_12.jpeg)

 $\triangleright$  Set the system time The system time appears in test reports.

### **General settings**

### <span id="page-16-0"></span>**8.3 Network**

![](_page_16_Picture_3.jpeg)

#### $\triangleright$  Enter network settings

In order to be able to connect the test system in a network or with a computer, the appropriate settings must be made here.

It is also possible to obtain an IP address automatically via DHCP. The **DHCP** function must be activated for this purpose.

### <span id="page-16-1"></span>**8.4 Language and phase scheme**

![](_page_16_Picture_8.jpeg)

- $\triangleright$  Select a language
- $\triangleright$  Select a phase scheme for the signal colours in the recordings and in the test report

### <span id="page-16-2"></span>**8.5 Appearance**

![](_page_16_Picture_12.jpeg)

 $\triangleright$  Select a setting for the touch screen display

### <span id="page-16-3"></span>**8.6 Defaults**

![](_page_16_Picture_15.jpeg)

 $\triangleright$  Set grid frequency as reference quantity for evaluation

<span id="page-17-0"></span>![](_page_17_Picture_2.jpeg)

The assets database and type catalog can be found in the **Operate** function group, under **Switchgear**.

### <span id="page-17-1"></span>**9.1 Assets database**

![](_page_17_Picture_5.jpeg)

All the switchgear devices on which measurements have already been carried out are listed in the assets database. The switchgear devices listed can be sorted according to various different criteria.

Switchgear devices can be added, deleted or saved on a storage medium.

A search function allows selected specific switchgear devices to be selected in a switchgear list or in the network topology, for example.

![](_page_17_Figure_9.jpeg)

### <span id="page-18-0"></span>**9.2 Type catalog**

![](_page_18_Picture_3.jpeg)

Switchgear types and templates can be managed and created in the type catalog. The switchgear types listed can be sorted according to various different criteria.

Switchgear types can be added, deleted or saved on a storage medium.

#### <span id="page-18-1"></span>**9.2.1 Create a new switchgear device**

![](_page_18_Picture_7.jpeg)

 Use the **+** button to add a new switchgear device in the type catalog

### <span id="page-18-2"></span>**9.3 Configure switchgear devices**

![](_page_18_Picture_10.jpeg)

**NOTE**

All settings can also be changed in the **Test** function group at any time, even during the course of a test.

#### <span id="page-18-3"></span>**9.3.1 Nameplate**

![](_page_18_Picture_15.jpeg)

 $\triangleright$  Enter switchgear manufacturer and type of switchgear device

#### <span id="page-19-0"></span>**9.3.2 Construction**

![](_page_19_Picture_3.jpeg)

The main circuit, coils and drives of the device under test are defined under **Construction**.

#### **Main circuit**

- $\triangleright$  Select the number of poles
- $\triangleright$  Select the number of modules (example: a double T breaker has two modules, see below)
- Select the number of interrupter units per module
- Activate the check box if there are closing resistors

![](_page_19_Figure_10.jpeg)

#### Doc. 7212201 – Rev. 1.00 SR1 20

### **Settings for the switchgear device**

 $\triangleright$  Select the number of drives

between AC and DC

 $\triangleright$  Select signal form, can be switched

![](_page_20_Picture_2.jpeg)

#### <span id="page-20-0"></span>**9.3.3 Connections**

![](_page_20_Picture_4.jpeg)

Under **Connections**, the test mode is set for the main contacts and the components to be connected, such as auxiliary contacts, sensors, coils and motors, are configured.

#### **Main contacts**

**Drives**

- $\blacktriangleright$  Select test mode, see below
- Internal
- PROMET SE

*Fig.: ACTAS P360*

#### $\triangleright$  Select connection mode

Only those connection modes defined under **Construction/Main circuit** are displayed here.

#### **Pole**

The measurement is made across the entire pole, i.e. all interrupter units of the pole are included in one result.

#### **Module**

The measurement is made across the entire module, i.e. all interrupter units of the module are included in one result.

#### **Unit**

The measurement is made on each individual interrupter unit.

### **Settings for the switchgear device**

![](_page_21_Picture_2.jpeg)

*Fig.: ACTAS P360*

![](_page_21_Picture_4.jpeg)

![](_page_21_Picture_5.jpeg)

**Internal test mode**

 Select the **Internal** test mode if a test is to be carried out without additional components

The connections for the main contacts are displayed.

**Status display for internal test mode** The status of the main and resistive contacts is shown on the status display in the **Internal** test mode.

#### **PROMET SE test mode**

PROMET SE devices connected with ACTAS are displayed under **Devices**.

- $\triangleright$  Set the test current
- $\triangleright$  Set expected voltage measuring range

*Fig.: ACTAS P360*

#### **Settings for the switchgear device**

![](_page_22_Picture_2.jpeg)

#### <span id="page-23-0"></span>**9.3.4 Tests**

![](_page_23_Picture_3.jpeg)

The control sequences and the recordings desired for the test to be carried out are defined under **Tests**.

- $\triangleright$  Select the test to be carried out
- Set sampling rate (max. 30 kHz)
- $\triangleright$  Set pre-trigger
- $\triangleright$  Set record duration
- $\triangleright$  Set control times for the individual control sequences

#### <span id="page-24-0"></span>**9.3.5 Evaluation**

![](_page_24_Picture_3.jpeg)

**Test**

# <span id="page-25-0"></span>**10 Test**

![](_page_25_Picture_3.jpeg)

All the functions for carrying out a switchgear test can be found in the **Operate** function group under **Test**.

### <span id="page-25-1"></span>**10.1 Select a switchgear device**

![](_page_25_Figure_6.jpeg)

A switchgear device must be selected at the beginning of every test.

#### **New switchgear**

A new switchgear device can be created on the basis of a switchgear template, for more information see the section of these operating instructions titled **Settings for the switchgear device**.

#### **Open switchgear**

A switchgear device can be called up from the database as the basis for a new job.

#### **Open job**

It is also possible to open an existing test and to complete it, if required.

 $\triangleright$  Select a switchgear device or an existing test

### <span id="page-25-2"></span>**10.2 Select test function**

![](_page_25_Picture_16.jpeg)

Once the switchgear device is selected, the **Select Test Function** window is called up.

Timing measurements, drive tests as well as static and dynamic resistance measurements are saved as functions.

Test jobs can be edited or the test jobs which is still open can be completed.

If a test job is not completed, this test job is automatically called up until it is completed.

**Test**

# $\odot$  XQ100\_2 - Test2 oco  $\frac{1}{\sqrt{2}}$   $\frac{1}{\sqrt{2}}$   $\overline{\circ}$  $\begin{array}{c} \hline \end{array}$

 $\odot$  XQ100\_2 - Test2  $\overline{\text{cc}}$  $\ddot{\circ}$  $\overline{10}$  $\odot$ 

### <span id="page-26-0"></span>**10.3 Subsequently edit test parameters**

In any test function, test parameters can be edited without having to quit the test job:

Tap the **Execute** button

The **Parameter** group is displayed in the status bar, any switchgear parameters can be directly edited.

### <span id="page-27-0"></span>**10.3.1 Timing test function**

 $\odot$  XQ100\_2 - Test2

 $\overline{c}$ 

 $-87.85$  $\sum_{i=1}^{\infty}$ 

![](_page_27_Picture_3.jpeg)

In the **Timing** test function, the operating times for main contacts and auxiliary contacts can be tested with various switching sequences.

In addition, the coil current as analog trace as well as signals from sensors and travel sensors are recorded.

#### **Prepare tests**

- $\triangleright$  Select test sequences on the left-hand side of the screen
- $\triangleright$  Put the switchgear device into test position

The status display for the main contacts is located in the bottom right-hand corner: Green: Breaker open Red: Breaker closed

By tapping the status display, the switchgear can be switched manually in order to move the contacts to the required test position.

#### **Start the test**

Press the OK key on the test system to start the test

![](_page_27_Picture_13.jpeg)

**Test**

### <span id="page-28-0"></span>**10.3.2 Contact resistance test function**

Used in combination with the PROMET SE ohm meter, both the static and the dynamic contact resistance can be determined simultaneously on three poles with two interrupter units each.

![](_page_28_Figure_4.jpeg)

*Fig.:PROMET SE connected to two interrupter units*

# **Connect PROMET SE**

- Use the carrying strap to hang PROMET SE up on the main contact chamber
- Connect PROMET SE to the interrupter units (4-wire method)
- $\triangleright$  Use patch cables to connect PROMET SE to the **External Device Control** interfaces on the ACTAS P360

If more than six interrupter units are to be measured at the same time, the PROMET SE devices needed are to be connected to the fourth interface via the CSW3 connection unit.

![](_page_28_Picture_11.jpeg)

#### **Set PROMET SE**

- Use the **ESC** function key to switch to the selection of the measuring mode
- Select the measurement mode with PROMET and ACTAS

![](_page_28_Picture_15.jpeg)

Measuring mode for the static (SRM) and dynamic (DRM) resistance measurement with PROMET and ACTAS.

![](_page_28_Picture_17.jpeg)

Stand-alone measurement with PROMET.

![](_page_28_Picture_197.jpeg)

PROMET SE is initialised for the measurement on the circuit breaker.

- $\triangleright$  Make the settings for interrupter unit, module and pole. For more information, see the section of these operating instructions titled **Nomenclature in the main circuit**
- Use the **OK** key to switch to the stand-by mode

The display is switched off, PROMET SE is now ready for the measurement with ACTAS.

#### **Test**

![](_page_29_Figure_2.jpeg)

- > Select DRM
- Move the contacts to be measured to the **OPEN** position (green) by tapping the status display
- Press the OK key on the test system to start the test

#### **Static resistance measurement SRM**

Problems, such as high transfer resistance resulting from poor connections, can be identified by measuring static contact resistance. During a static contact resistance measurement, the resistance is determined when the contacts are closed.

- Select SRM
- $\triangleright$  Move the contacts to be measured to the **CLOSE** position (red) by tapping the status display
- Press the OK key on the test system to start the test

![](_page_29_Figure_11.jpeg)

 $-79.49$ 

B

 $\odot$ 

### <span id="page-30-0"></span>**10.3.3 Drive test function**

ACTAS offers the option of measuring and evaluating the operating current and the operating voltage of the drive motors.

![](_page_30_Picture_4.jpeg)

![](_page_30_Picture_5.jpeg)

#### **Set ACTAS**

- $\triangleright$  Activate motor current measurement and select measuring range
- If required, activate motor voltage measurement

#### **Connect source and ACTAS**

- $\triangleright$  Connect the power source to the device under test and configure the settings in accordance with the operating instructions
- Connect current measurement

The motor current can be measured directly via a shunt which is integrated in the device. The current measurement has a measuring range of up to 100 AAC.

In order to measure the operating current, the electricity supply to the motor must go via this shunt.

 $\triangleright$  If activated, connect voltage measurement

![](_page_30_Picture_15.jpeg)

During the current measurement, the 4 mm safety sockets may only be applied with up to 100 AAC for short periods, less than 1 s. The rated current is 32 A.

The measuring leads used should be as short as possible. Particularly when connecting the operating coils and the measuring loop for the motor current measurement, check the correct dimensioning of the conductor cross-sections.

$$
\begin{array}{|c|} \hline \textbf{1} \\ \hline \end{array}
$$

For a breaker with single-pole drive, the motor current test must be carried out pole by pole. This means that for a full test of all three drives, three recordings must be made.

![](_page_30_Picture_20.jpeg)

The test system does not actively control the release of the motor, the drive must be activated directly or by a switching operation.

Save test data

**Test**

![](_page_31_Picture_42.jpeg)

# <span id="page-32-0"></span>**11 Analyse tests**

![](_page_32_Figure_2.jpeg)

Completed test jobs which are saved in the test system can be opened and analysed.

### <span id="page-32-1"></span>**11.1 Select tests**

![](_page_32_Picture_5.jpeg)

The jobs saved in the test system can be displayed in a sortable list. It is also possible to search for the test jobs of a specific switchgear device. Recently completed jobs are displayed directly under **Recently used** and can be opened with a single tap.

Under **All**, all the tests carried out in the test job can be opened. Using the arrow keys it is easy to browse through all the tests.

Under **Operation**, individual tests can be selected for opening

#### **Analyse tests**

### <span id="page-33-0"></span>**11.2 Result display**

![](_page_33_Picture_3.jpeg)

The results obtained are shown on the right-hand side of the display. Using the arrow keys it is easy to browse through all the tests.

#### <span id="page-33-1"></span>**11.2.1 Delete and export recordings**

![](_page_33_Picture_6.jpeg)

Prob

 $\overline{z}$ 甫 Recordings can be evaluated, deleted or exported under **Data/Graph**.

Under **Export**, test data or test reports can be saved on a USB flash drive.

![](_page_33_Picture_94.jpeg)

×.

The data can also be displayed in list form. A large amount of data can be exported at once by making multiple selections.

#### <span id="page-34-0"></span>**11.2.2 Change parameters for evaluation**

![](_page_34_Picture_3.jpeg)

The settings for calculating the results such as close-open speed, coil current and motor current can be edited later on. For more information, see the sections of these operating instructions titled **Configure switchgear device/Evaluation**. If values are edited here, the results are recalculated.

#### <span id="page-34-1"></span>**11.2.3 Help functions for evaluation**

Maschine 1b - Probe

न

![](_page_34_Picture_6.jpeg)

A wide range of views and functions for evaluating tests are available under **Analyse**

An evaluation band is shown in the **Metric** view. If the arrow buttons are used to move the band, it jumps automatically from one binary change to the next so that the results in these areas are displayed.

The time values within the band are displayed in the **Timing** view.

In addition, the view can also be changed using a zoom, for example. The scale and the size can also be changed.

Individual signals can be displayed in a stack for the purpose of better evaluation and comparison. It is also possible to show and hide individual phases and signals.

![](_page_34_Figure_12.jpeg)

 $\overline{(\overline{r})}$ 

 $\sim$   $\rightarrow$ 

#### **Analyse tests**

![](_page_35_Picture_2.jpeg)

**1** Coil current<br>(2) Current flow

÷

 $\left(\bigodot$  Maschine 1b - Probe

 $\overline{\mathbf{c}}$  $\overline{\Phi}$ ī.

By tapping an individual signal, the signal is selected and the results for this signal are shown separately.

The results displayed and the evaluation of results are explained in the result help.

![](_page_35_Figure_5.jpeg)

By changing from **Auto** mode into **Manual** mode, the results can be evaluated with a cursor. A main and a delta cursor are provided for this purpose.

**Analyse tests**

### <span id="page-36-0"></span>**12 Maintenance and service**

Before any maintenance or service work is carried out, the system and the connection to the power supply must be interrupted!

#### <span id="page-36-1"></span>**12.1 Cleaning**

Only use a dry linen cloth to clean the test system. If it is very dirty, the cloth may be dampened slightly.

![](_page_36_Picture_7.jpeg)

Do not use any cleaning agents which contain solvents for cleaning.

Do not allow any moisture to get inside the test system.

#### <span id="page-36-2"></span>**12.2 Servicing**

![](_page_36_Picture_11.jpeg)

Repairs may only be carried out by authorized personnel after consultation with KoCoS Messtechnik AG and only using original spare parts.

#### <span id="page-36-3"></span>**12.3 Calibration**

Changes in the amplification and/or offset of the measurement inputs and control outputs may take place over time as the components of the test instrument age.

![](_page_36_Picture_15.jpeg)

Regular calibration is necessary in order to ensure that the test system functions correctly. We recommend that the test system be calibrated every two years and, if necessary, adjusted!

Calibration can either be carried out in the KoCoS Messtechnik AG calibration laboratory or on site using the calibration tool contained in the software. More detailed information on the calibration tool can be found in the separate user manual for the testing software.

Please note that the accuracy of the calibration depends on the accuracy of the measuring devices which are used. If the necessary measuring devices are not available, the device should be calibrated by the manufacturer.

The adjustment of the test instrument is software controlled and is described in the separate user manual for the testing software.

#### <span id="page-37-0"></span>**13 Guarantee conditions**

KoCoS Messtechnik AG guarantees that this product will function correctly for two years from the date of the invoice. During this period defective devices are repaired free of charge; alternatively, defective devices, or certain components of such devices, are replaced.

If a defect occurs, the device can be sent in for repair after consultation with the service department of KoCoS Messtechnik AG. For devices which have been repaired, the guarantee is still valid for the rest of the remaining guarantee period and for at least 90 days after the repair for those parts affected by the repair.

This guarantee does not cover:

- Defects resulting from unauthorized modifications or attempts to make repairs carried out by persons not authorized to do so.
- Defects arising from improper use, e.g. through overvoltage
- **Mechanical damage caused by external influences**
- **Fuses and other materials subject to wear**

No guarantee is undertaken for the suitability of ACTAS P260|360 for a specific application.

KoCoS Messtechnik AG is not liable for indirect, direct, especial or consequential damage stemming from the use of this product.

#### <span id="page-37-1"></span>**13.1 Calibration confirmation**

This device has been tested and calibrated in accordance with the published technical data.

Calibration is carried out using measuring instruments which are compared and set in accordance with certified measurement standards at regular and suitable intervals.

# <span id="page-38-0"></span>**14 Technical data**

<span id="page-38-2"></span><span id="page-38-1"></span>![](_page_38_Picture_273.jpeg)

#### **Technical data**

![](_page_39_Picture_182.jpeg)